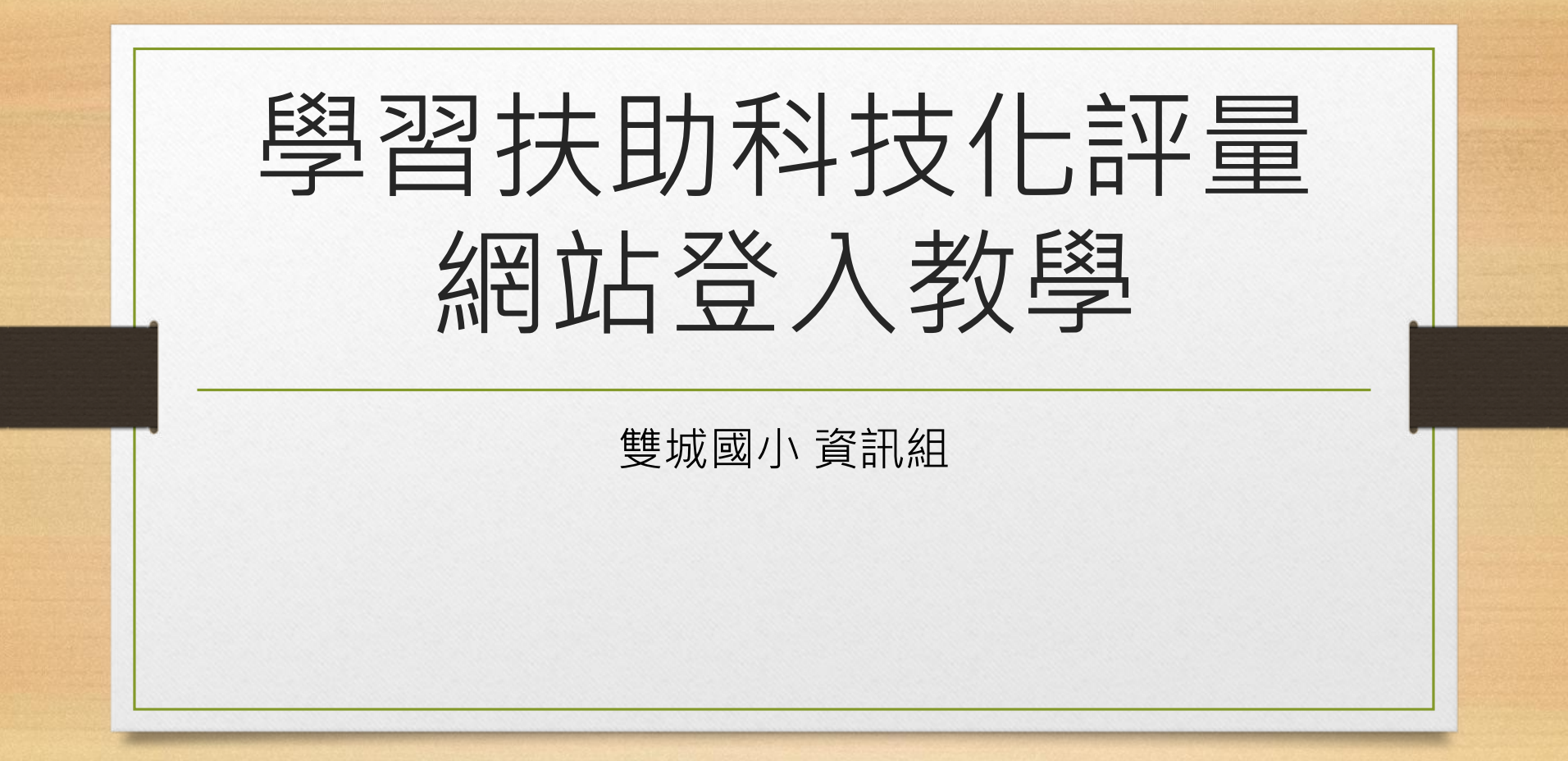

網站網址 •https://exam.tcte.edu.tw/tbt\_ [html/index.php?mod=index](https://exam.tcte.edu.tw/tbt_html/index.php?mod=index)

## 左方輸入學校代碼014673

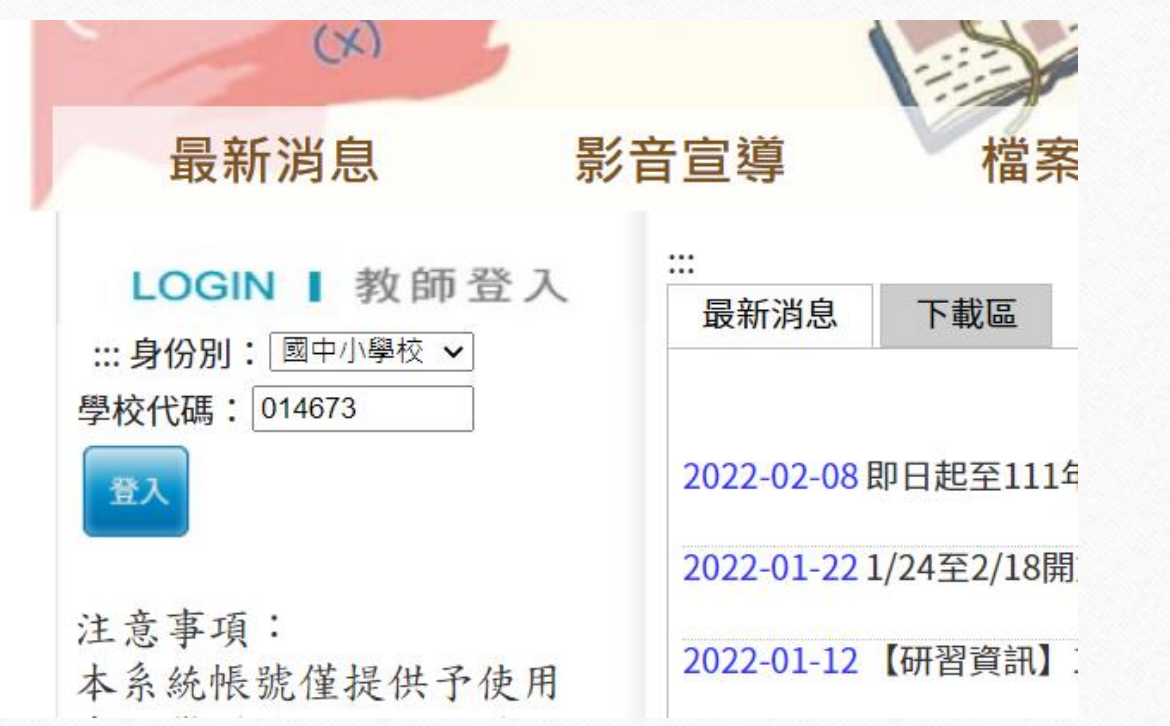

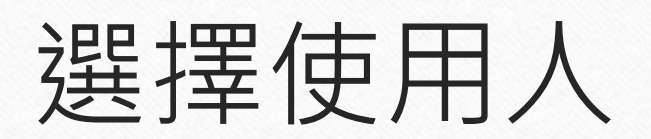

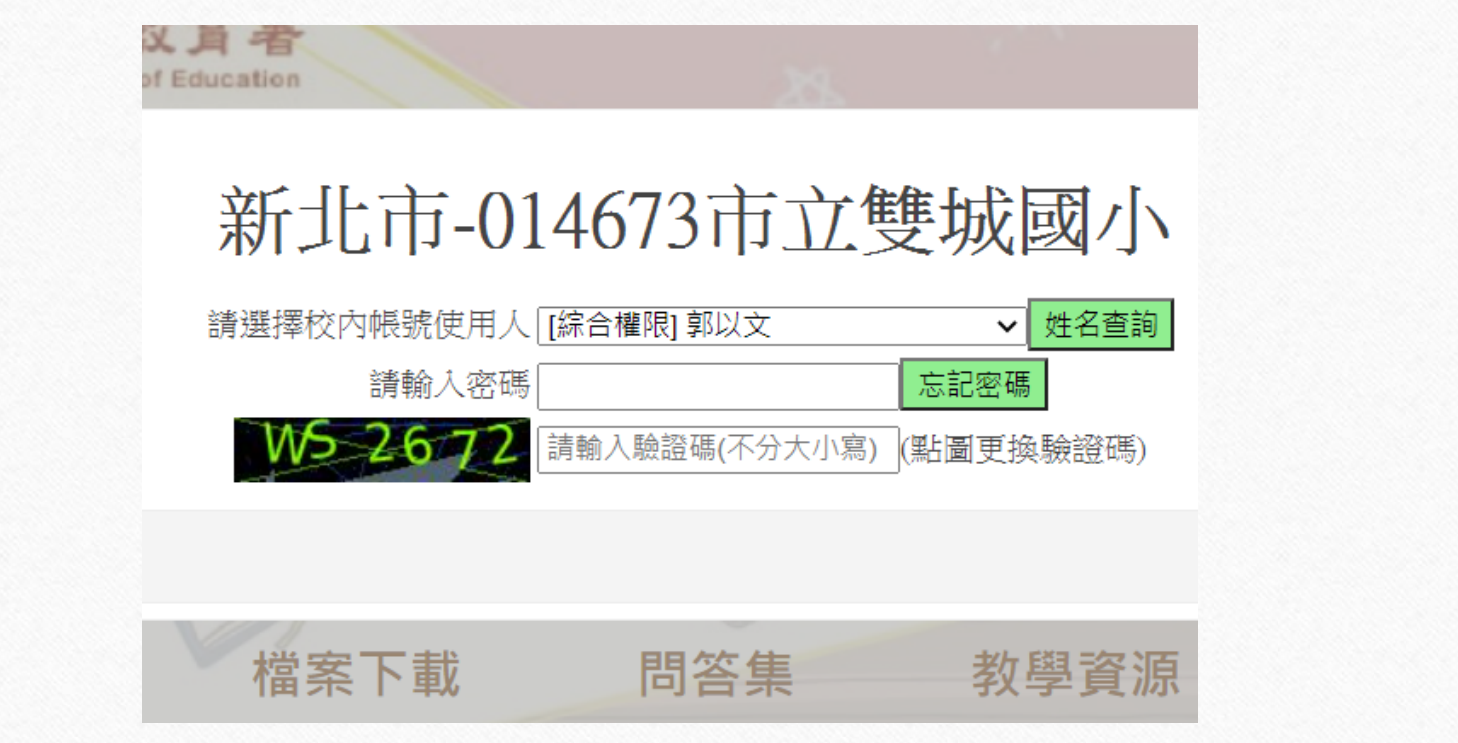

### 首次使用的教師

- 有校務帳號的教師,承辦人已經將您的信箱填寫成新北Apps信箱
- 系統會自動發送認證信,其內容包含啟動帳號網址及密碼
- 檢查自己的〔校務帳號@apps.ntpc.edu.tw〕信箱
- 沒有校務帳號的教師,請聯繫學扶承辦人個別新增

### 忘記密碼的教師,請選【忘記密碼】 請填寫留給承辦人的e-mail

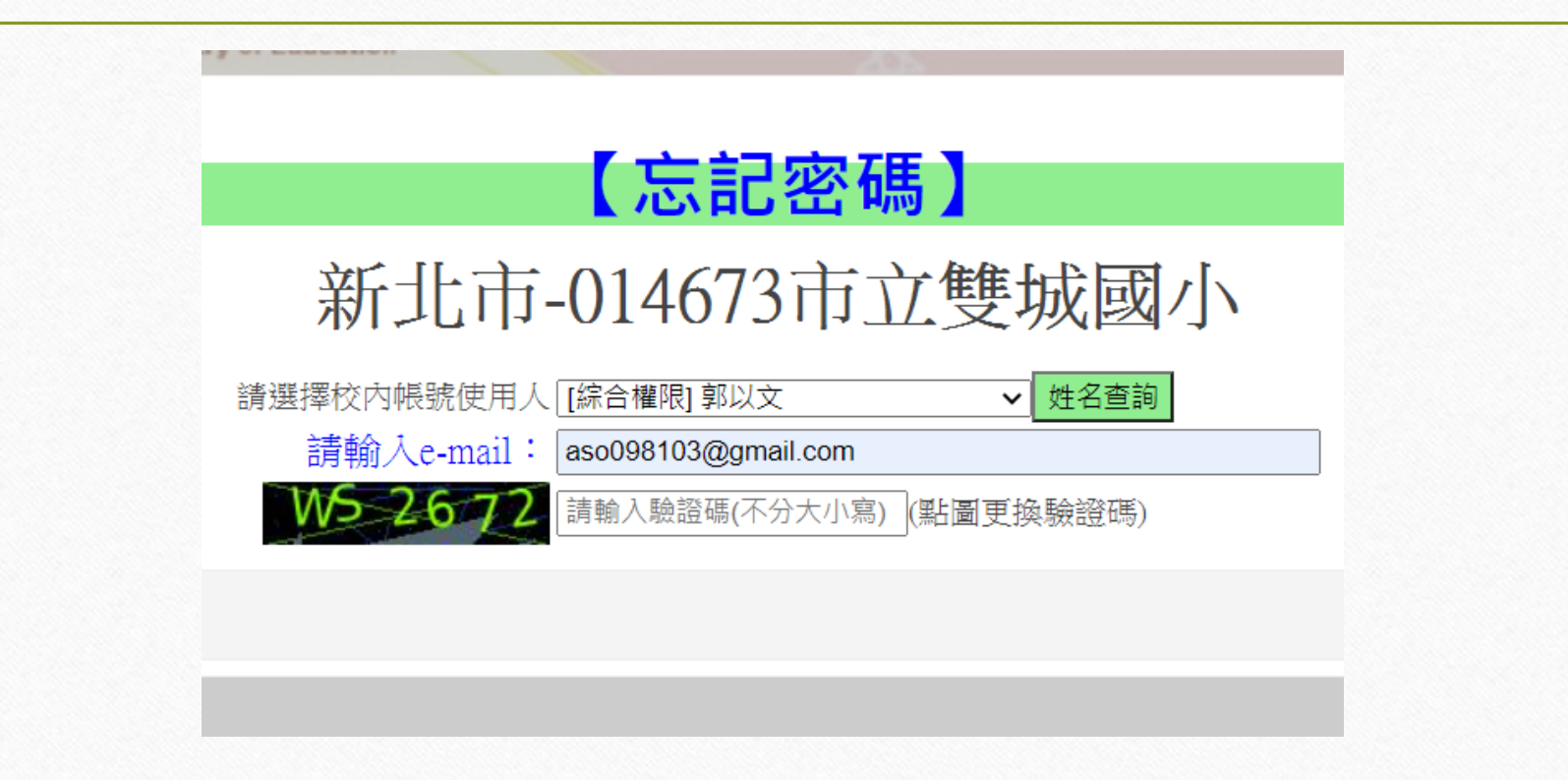

### 收信->按照步驟點選網址

### □ ☆ ▶ 學習扶助科技化評量網站 學習扶助科技化評量網站-申請重設密碼

學習扶助科技化評量網站 <tbt@mail.tcte.edu.tw> 下午4:08 (10 分鐘前) ☆ <> ■ 寄給我 ▼

您好:

#### 您已於學習扶助科技化評量網站重設密碼

(步驟一)請按右方連結進行新密碼開啟 (請按一次就好) https://exam.tcte.edu.tw/tbt\_html/ index.php?mod=filter/resetpassword/key/Xzl0NDA2Nnxhc28wOTgxMDNAZ21haW wuY29tfHNpc298MDE0NjczfDlwMjlwMjE0

(步驟二)約5分鐘後,系統會寄一封【學習扶助科技化評量網站-已重設密碼】信件到您的信 箱,請您再用該信件的新密碼重新登入系統。

============================ 學習扶助科技化評量網站敬啟 網址: https://exam.tcte.edu.tw

### 第二次收信->利用新密碼登入

學習扶助科技化評量網站 <tbt@mail.tcte.edu.tw> 下午4:09 (9 分鐘前) ☆ << : ■ 寄給我 ▼

您好:

您已於學習扶助科技化評量網站重設密碼

(步驟一)請按右方連結進行新密碼開啟 (請按一次就好) https://exam.tcte.edu.tw/tbt\_html/

(步驟二)請您用右方新密碼重新登入系統。【新密碼為:ZAEC9344(新密碼為八碼,區分大 小寫)】

(步驟三)提醒您登入系統後,務必變更成您的專屬密碼。【密碼複雜度需至少8位(含數字及英 文)】

學習扶助科技化評量網站敬啟 網址: https://exam.tcte.edu.tw

===========================

## 進入後左方變更密碼

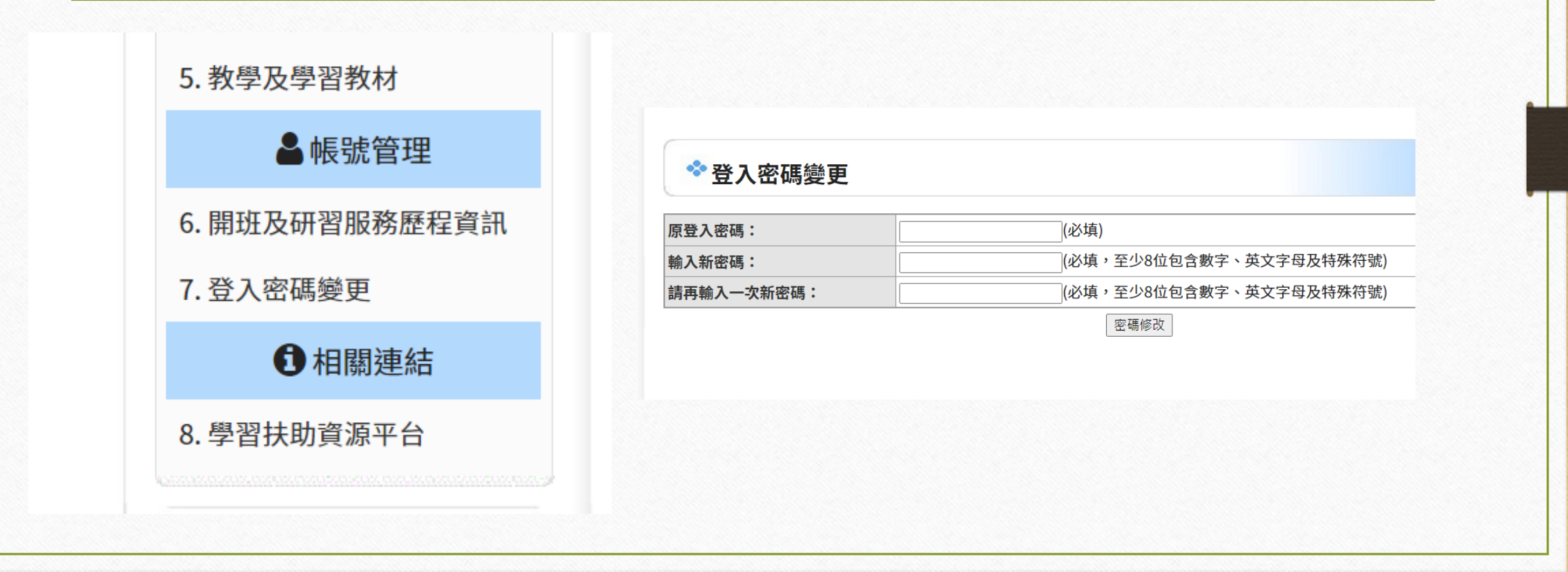

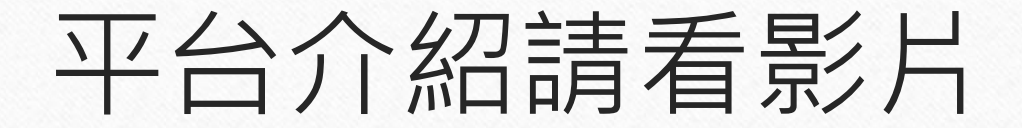

# •<https://youtu.be/v3-0j3GeiHc>